# 别克 GL8 变速箱控制模块在线编程

功能说明: 升级 ECU 版本或者对空白 ECU 写入数据。

支持产品:元征 X431PADV、PADIII、PRO5 等编程款设备。

**实测车型:** 2011年别克 GL8, VIN 为:LSGUA84X7BE07\*\*\*\*, (如下图):

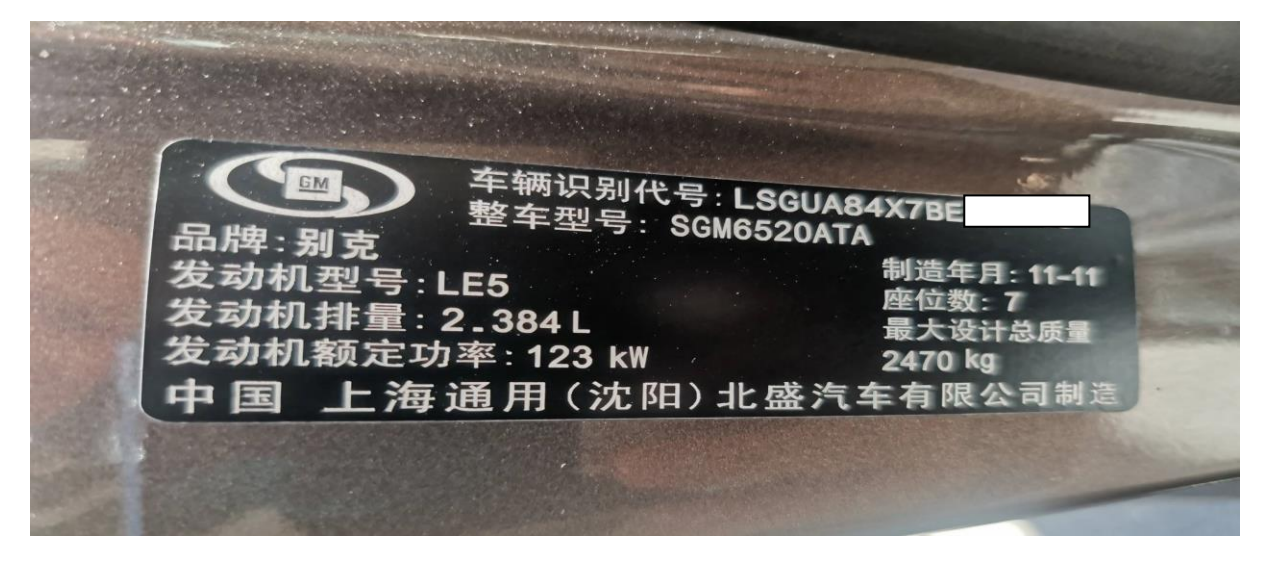

# 操作指引:

1. 选择【在线编程】,(如下图);

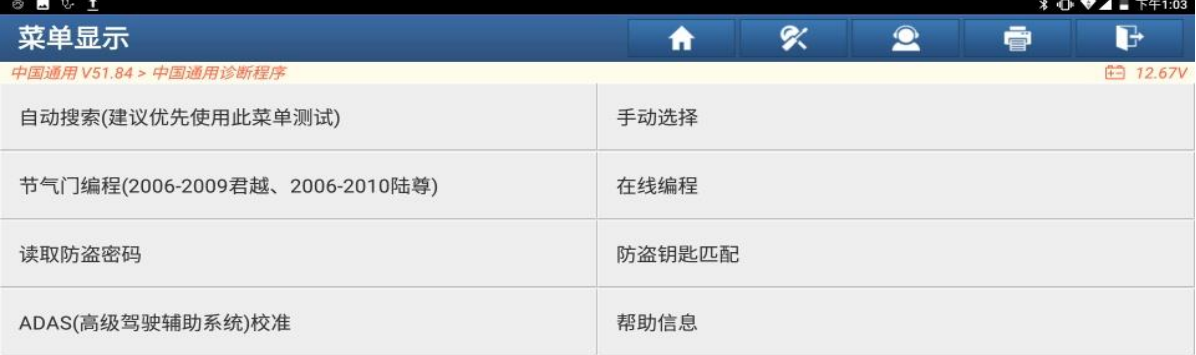

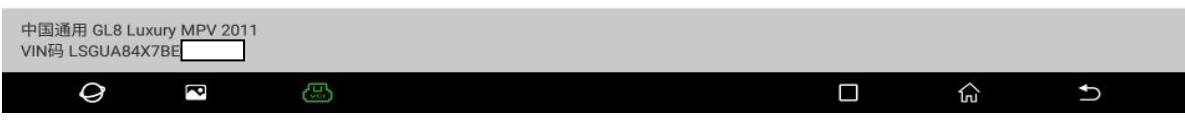

#### 2. 选择【自动识别车型】,(如下图);

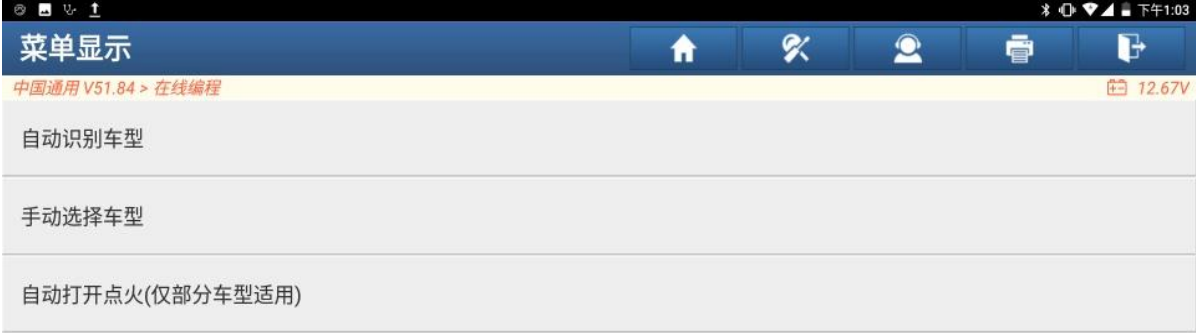

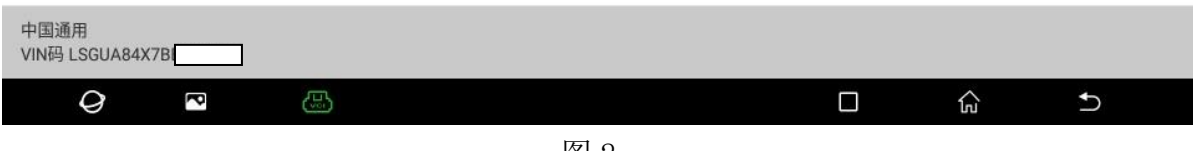

图 2

#### 3. 确认 VIN 正确, 选择"是", (如下图);

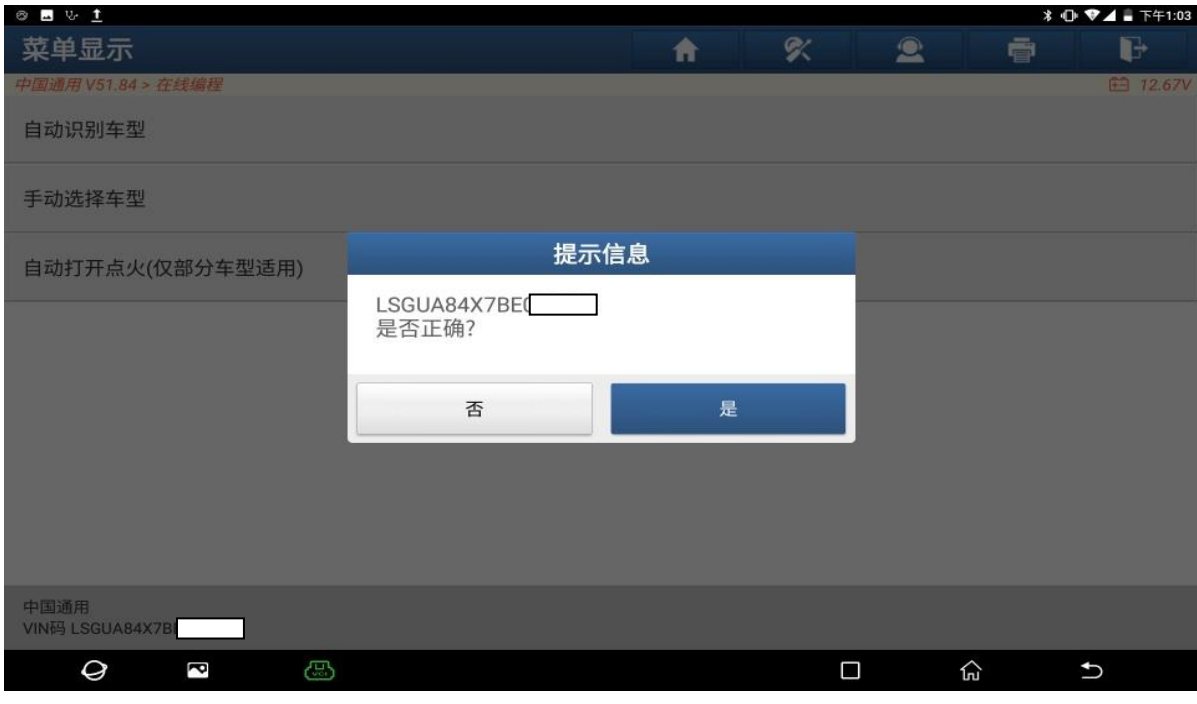

图 3

4. 确认车型信息正确,选择"是",(如下图);

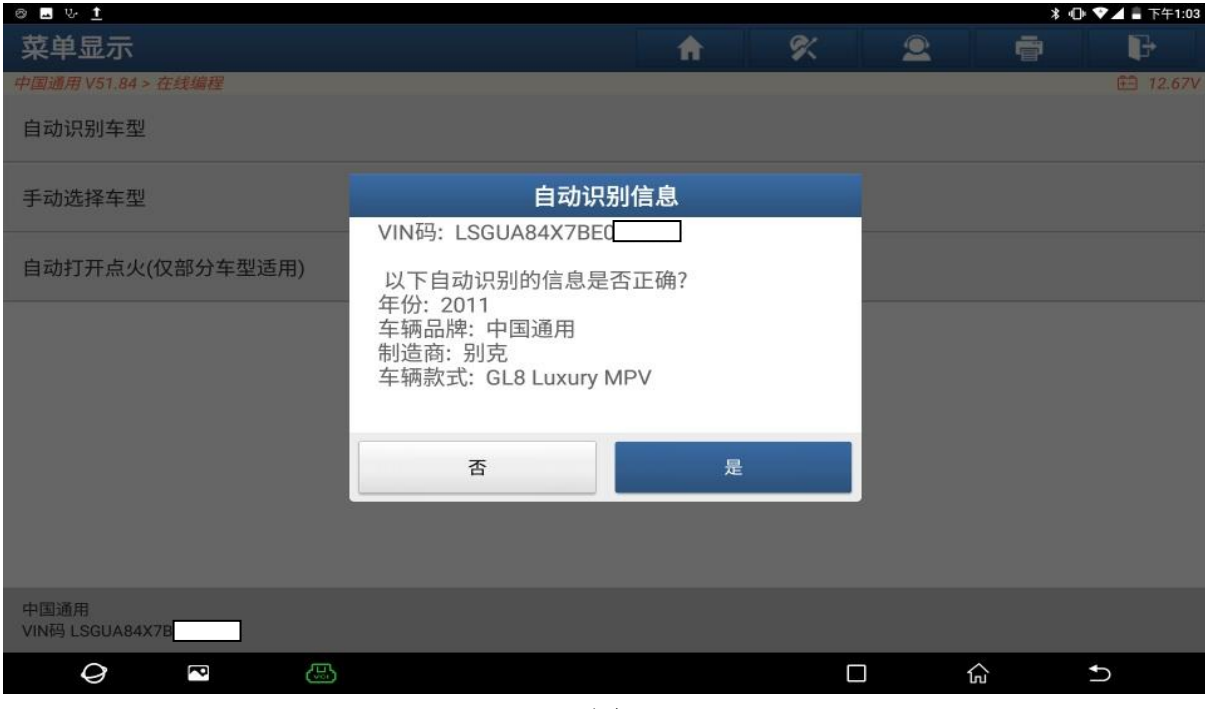

图 4

5. 认真阅读提示信息,确认继续,点"是",(如下图);

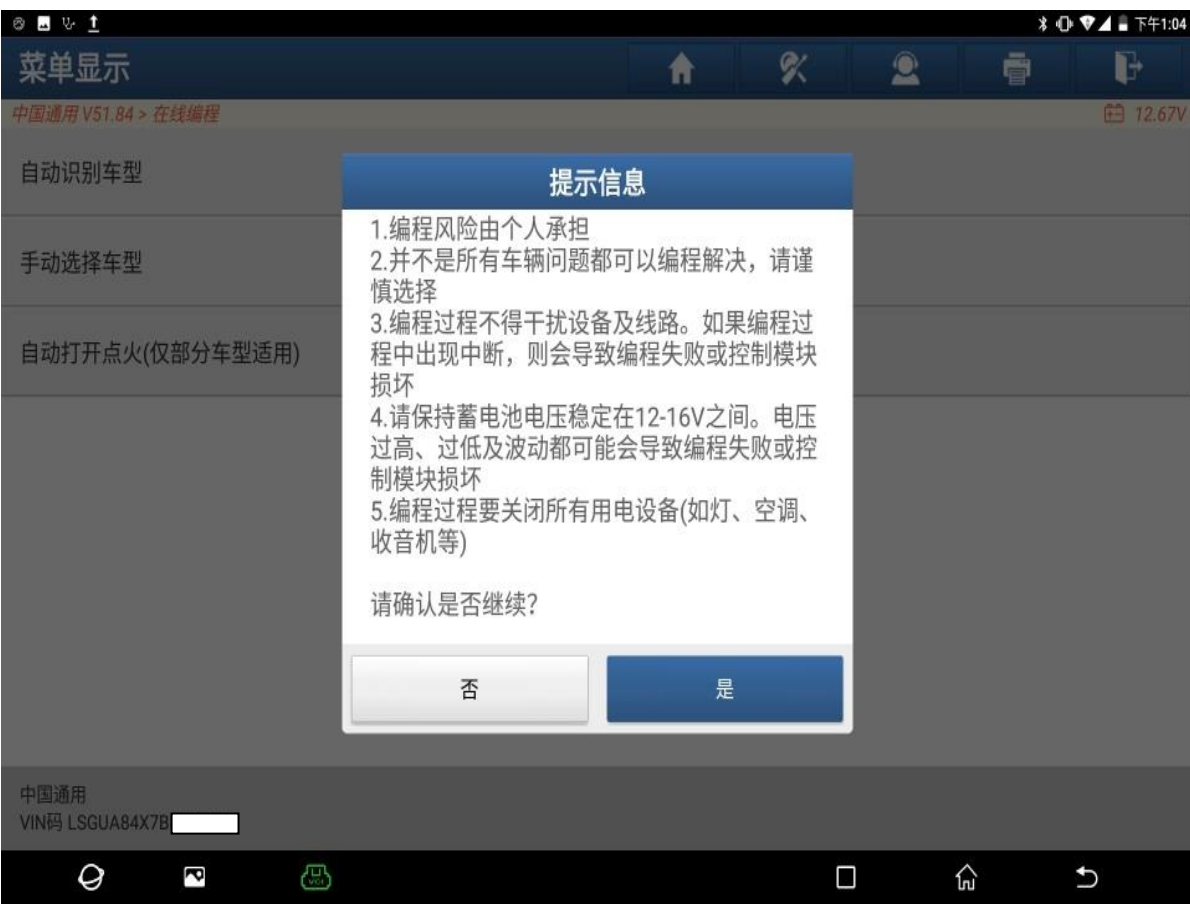

6. 确认编程条件满足,点"确定",(如下图);

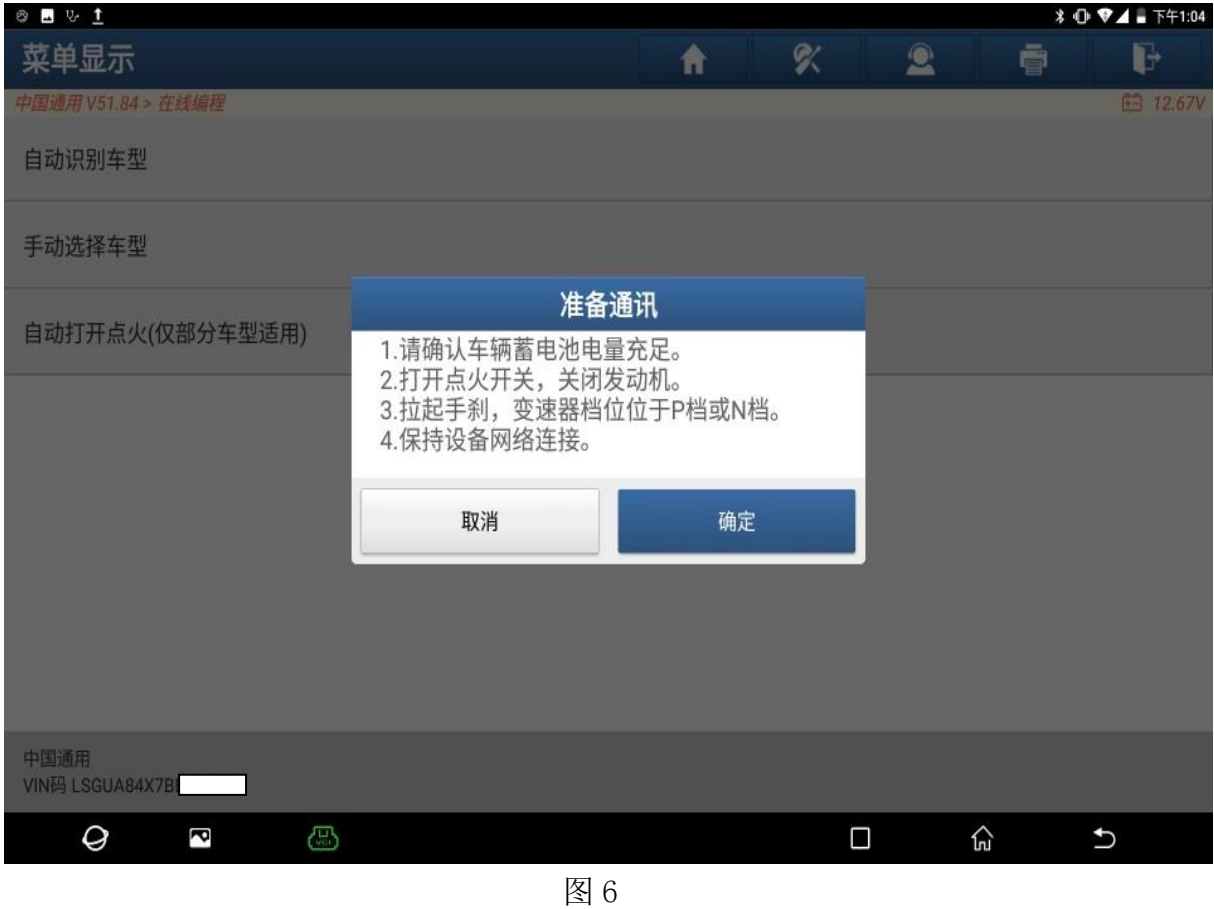

#### 7. 选择【TCM(自动变速箱控制模块)】,(如下图);

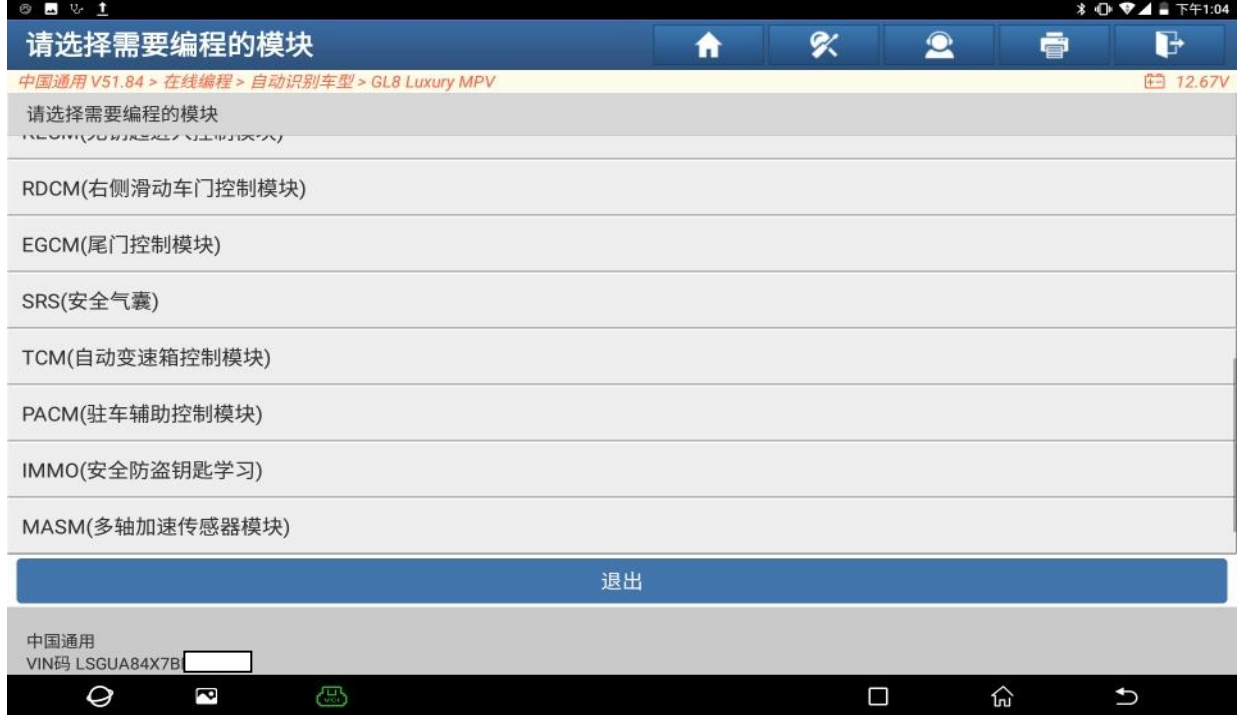

#### 8. 正在下载中,(如下图);

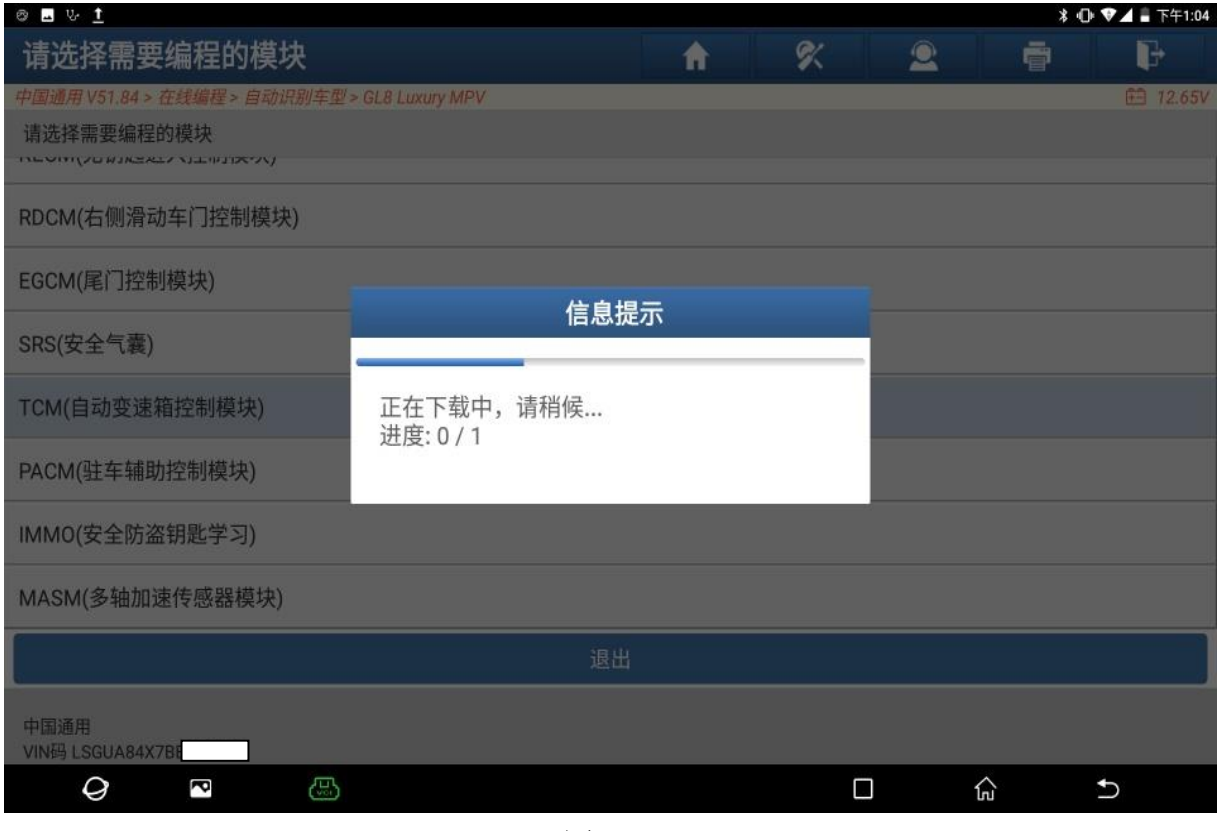

图 8

#### 9. 编程中,(如下图);

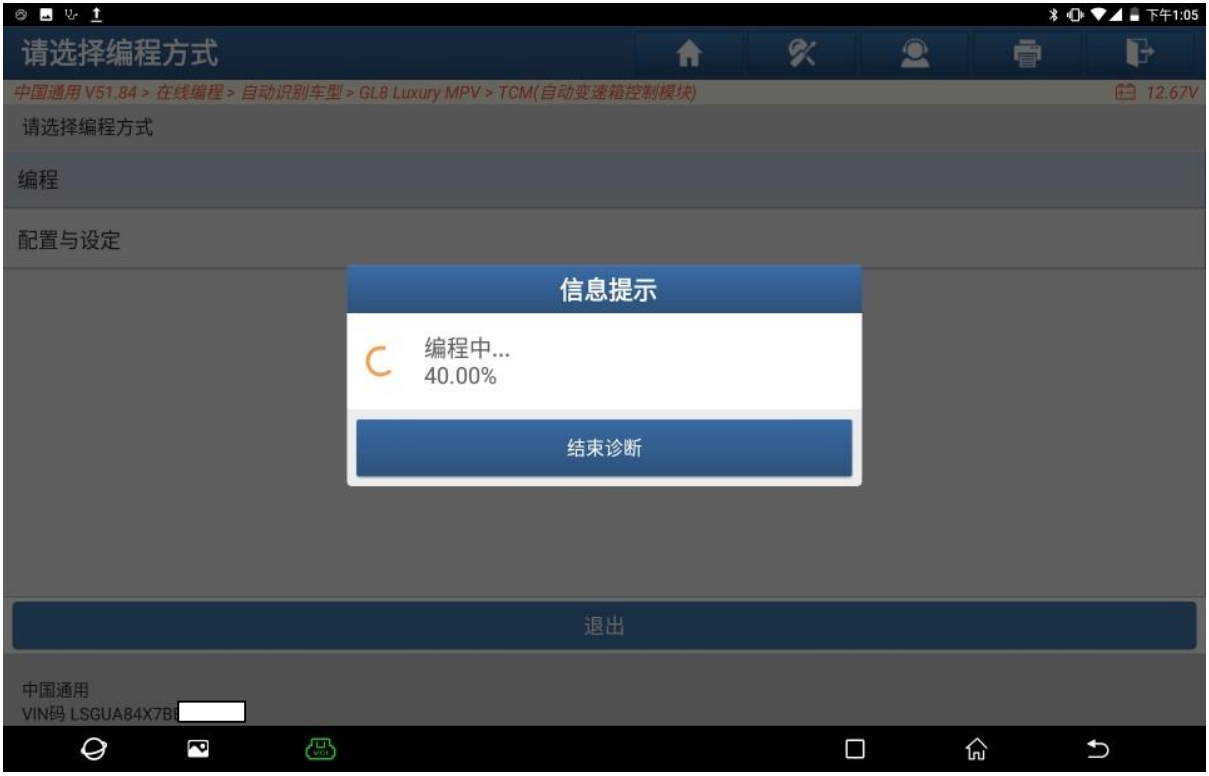

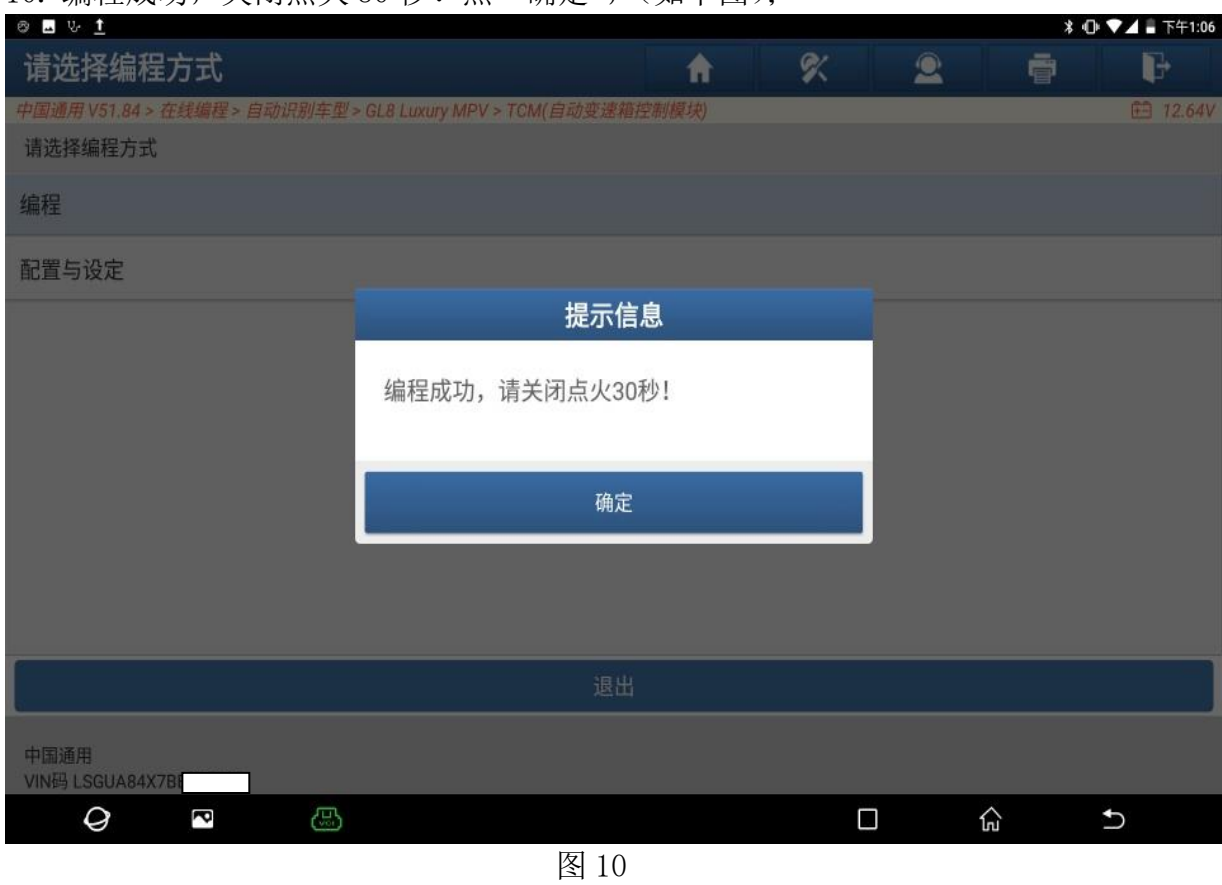

#### 10. 编程成功,关闭点火 30 秒!点"确定",(如下图);

11. 选择【配置与设定】,点"是",(如下图);

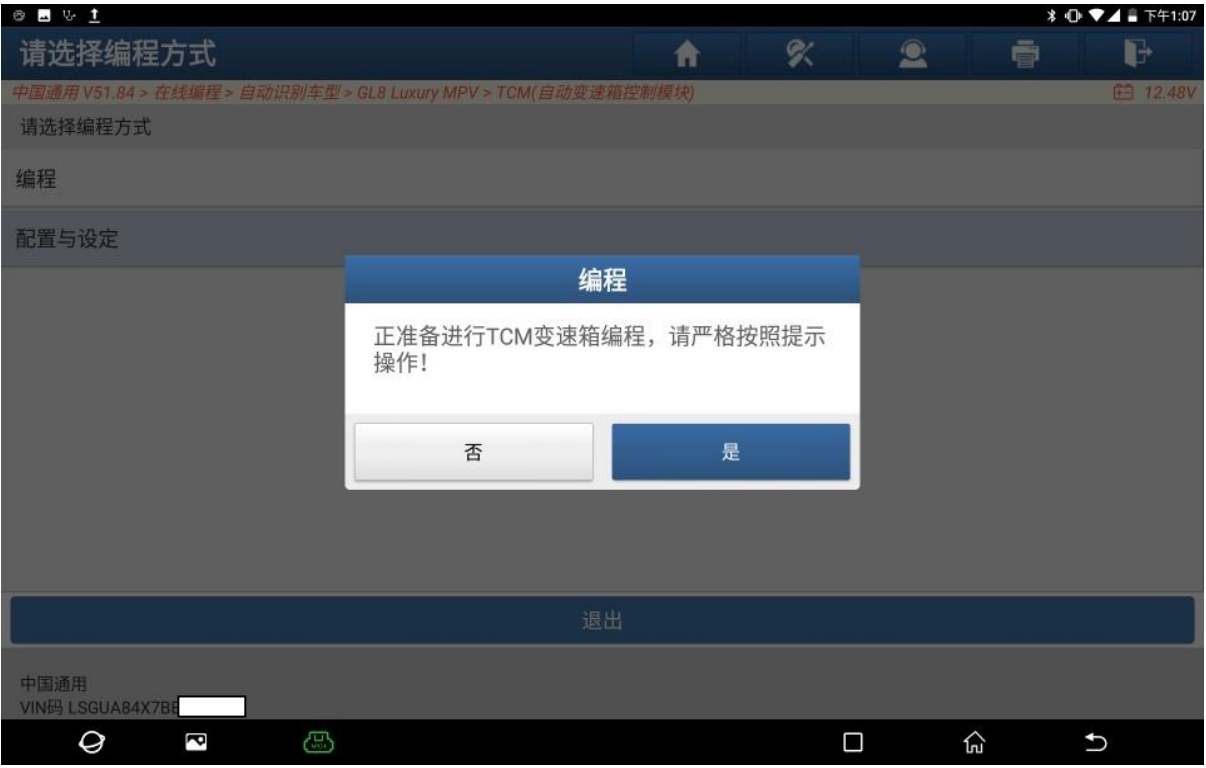

图 11

第 6 页 共 10 页

#### 12. 程序正在执行中,(如下图);

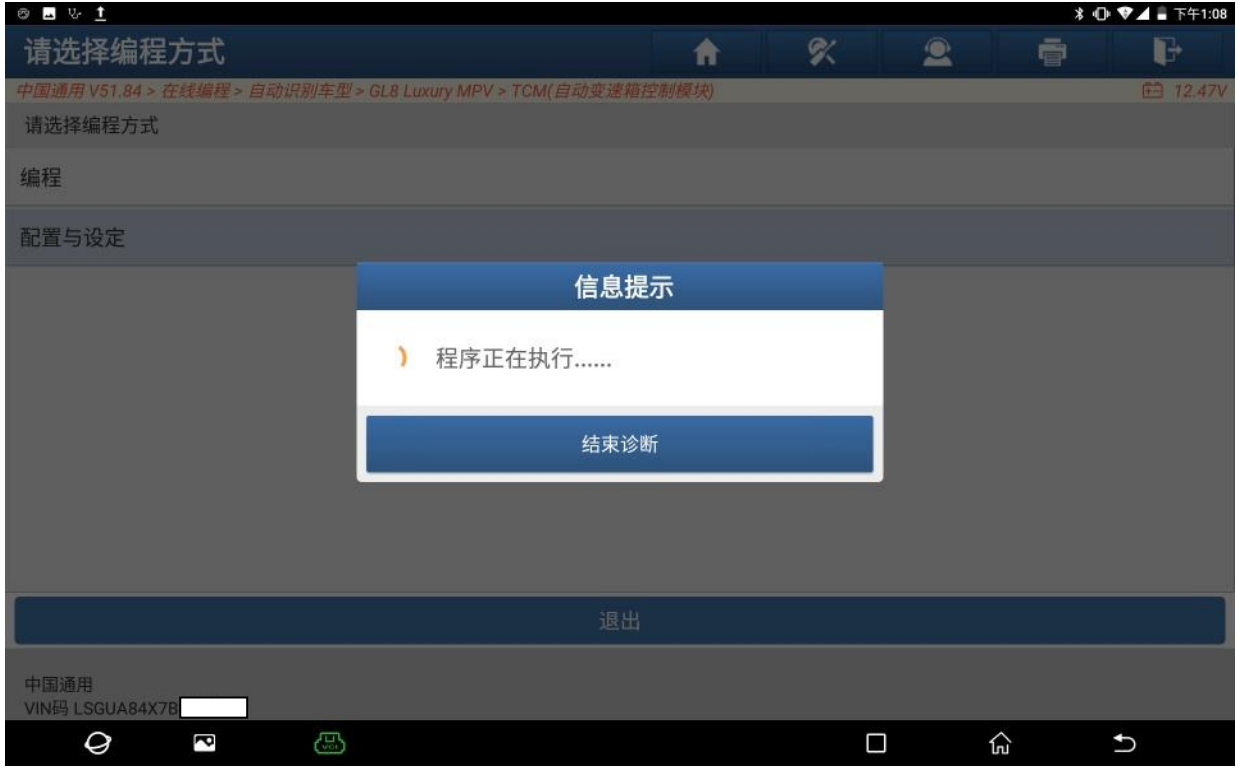

图 12

# 13. 记录重要数据,点"是"继续,(如下图);

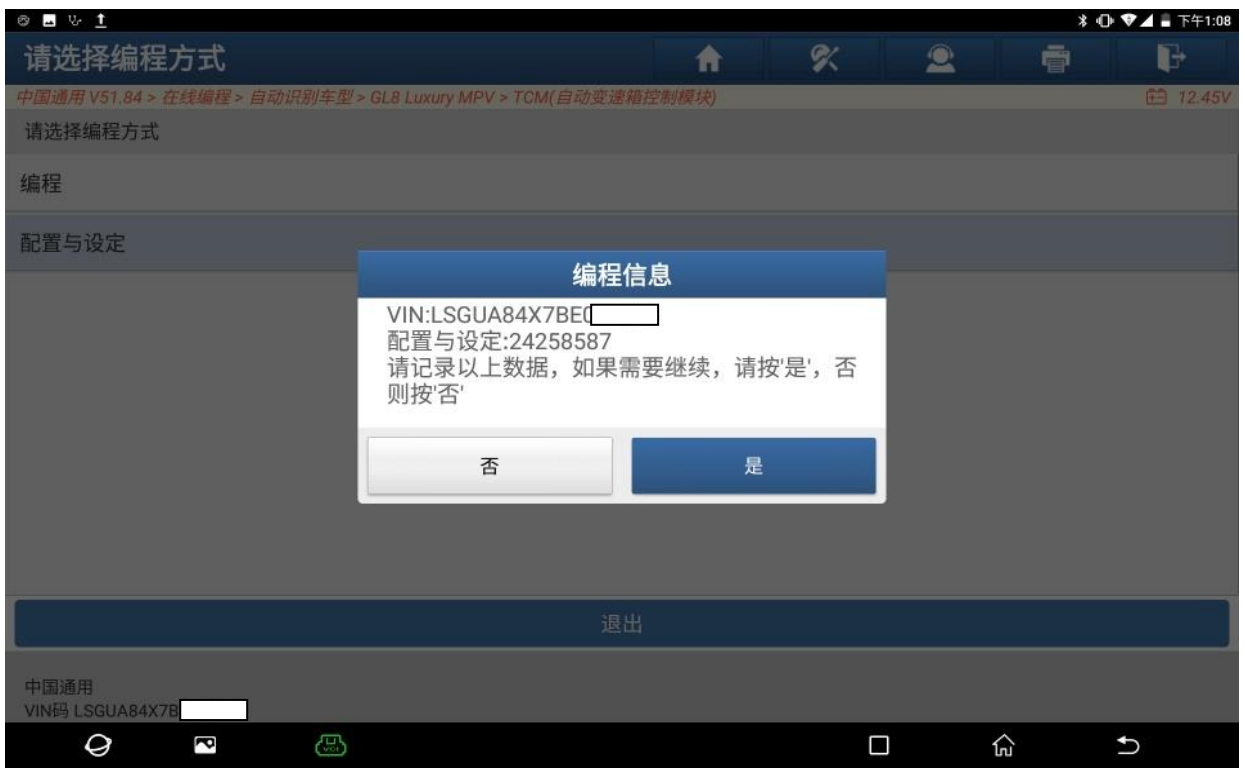

图 13

#### 14. 确保点火开关已打开,点"确定",(如下图);

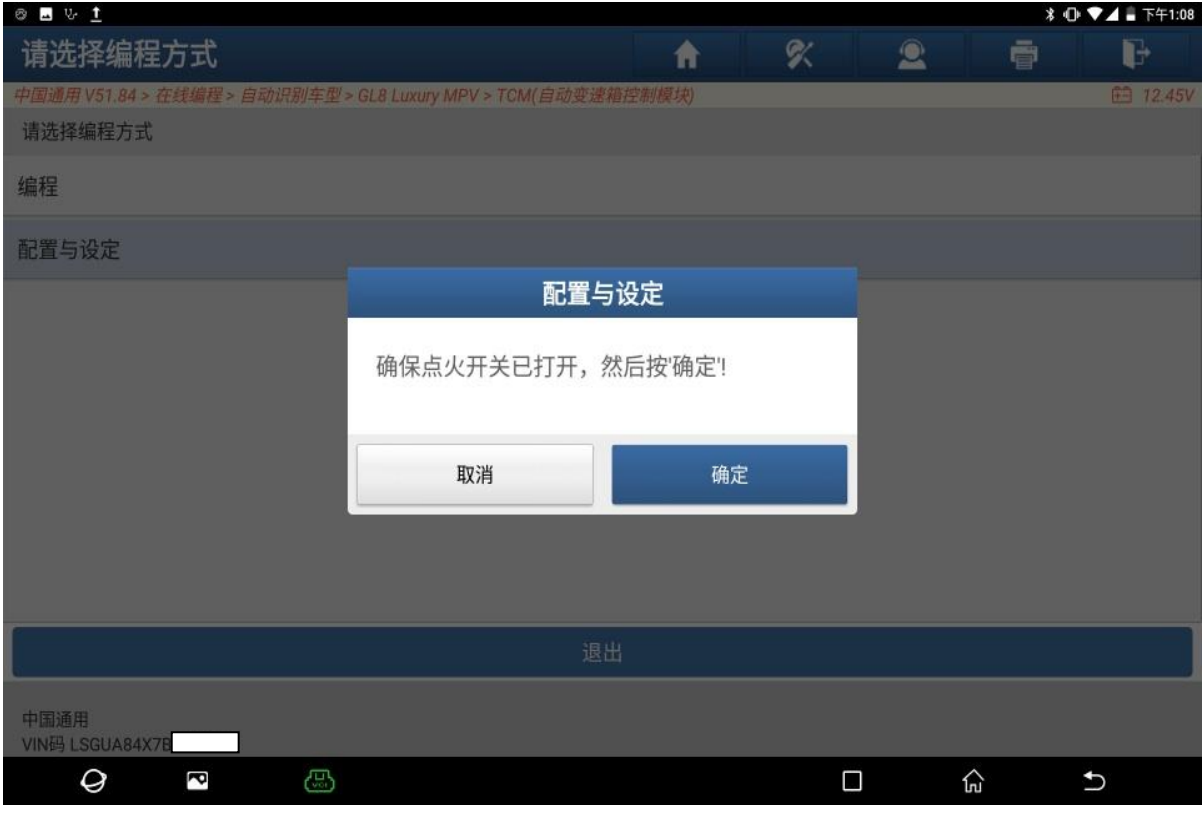

图 14

# 15. 关闭点火,点"确定",(如下图);

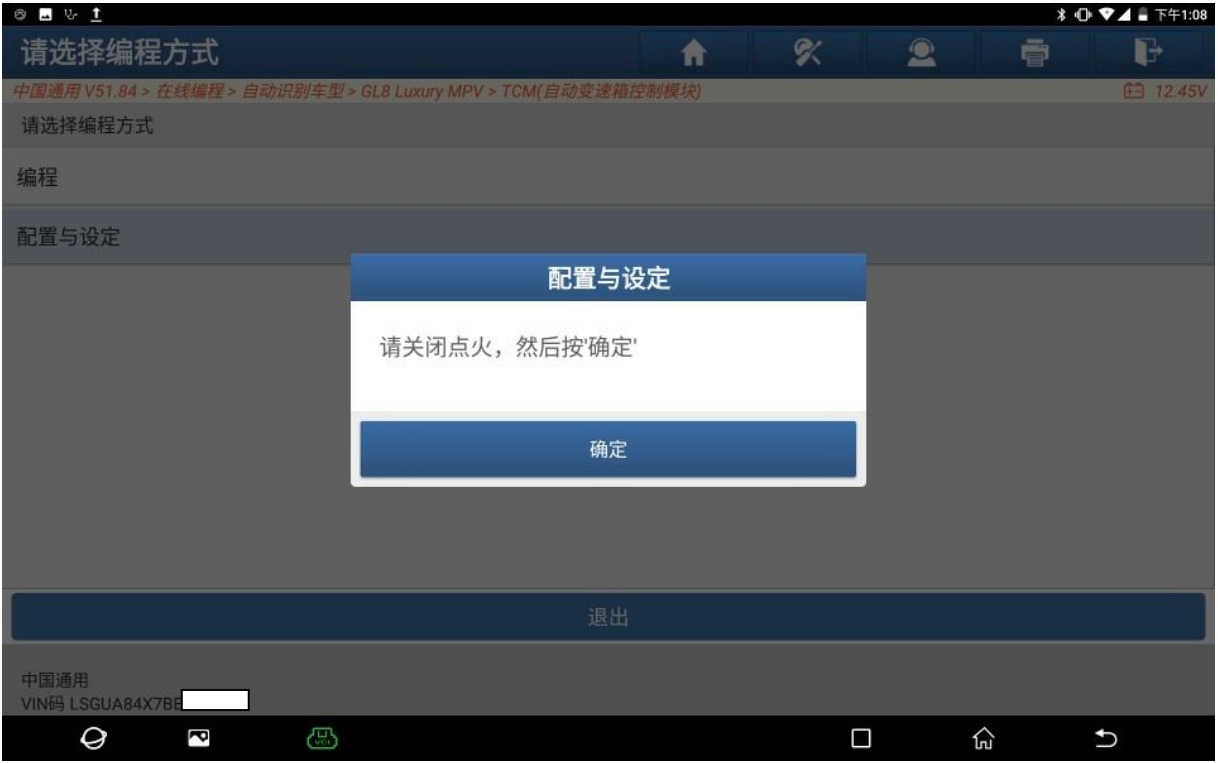

图 15

# 16. 打开点火,点"确定",(如下图);

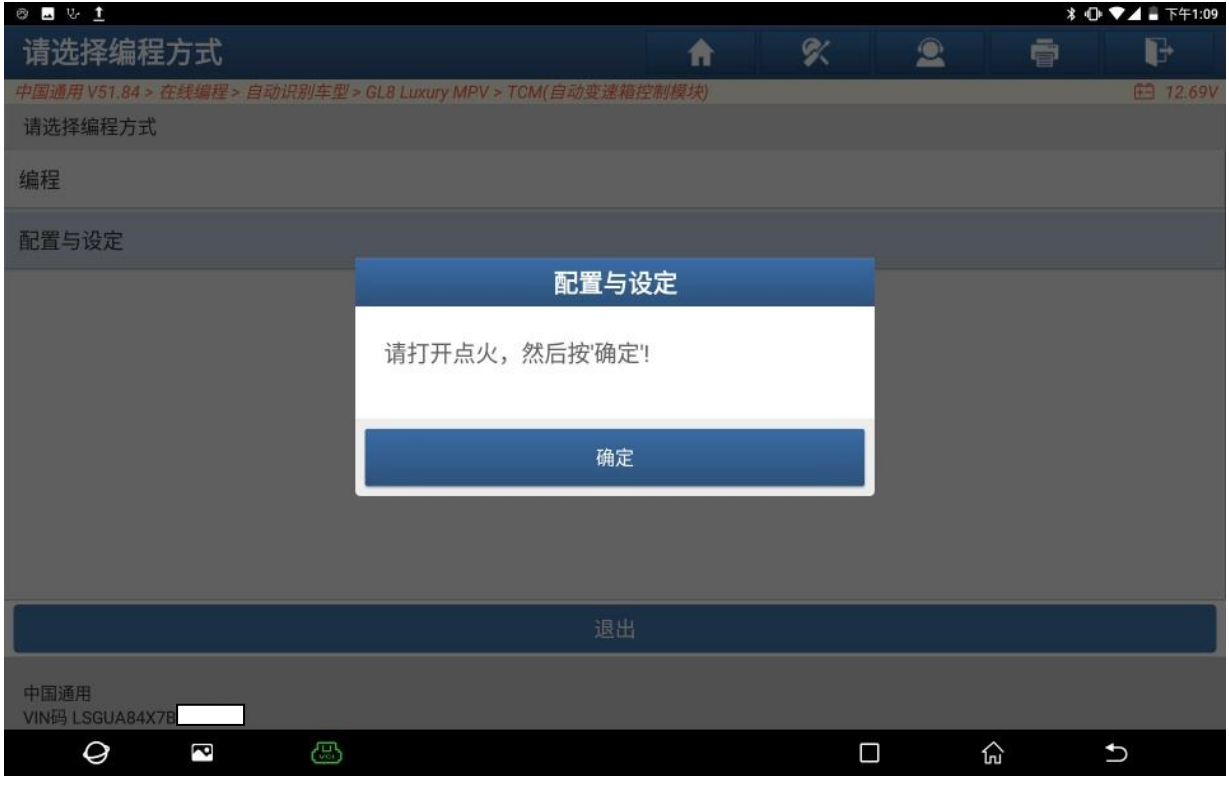

图 16

#### 17. 已成功完成,点"确定",(如下图);

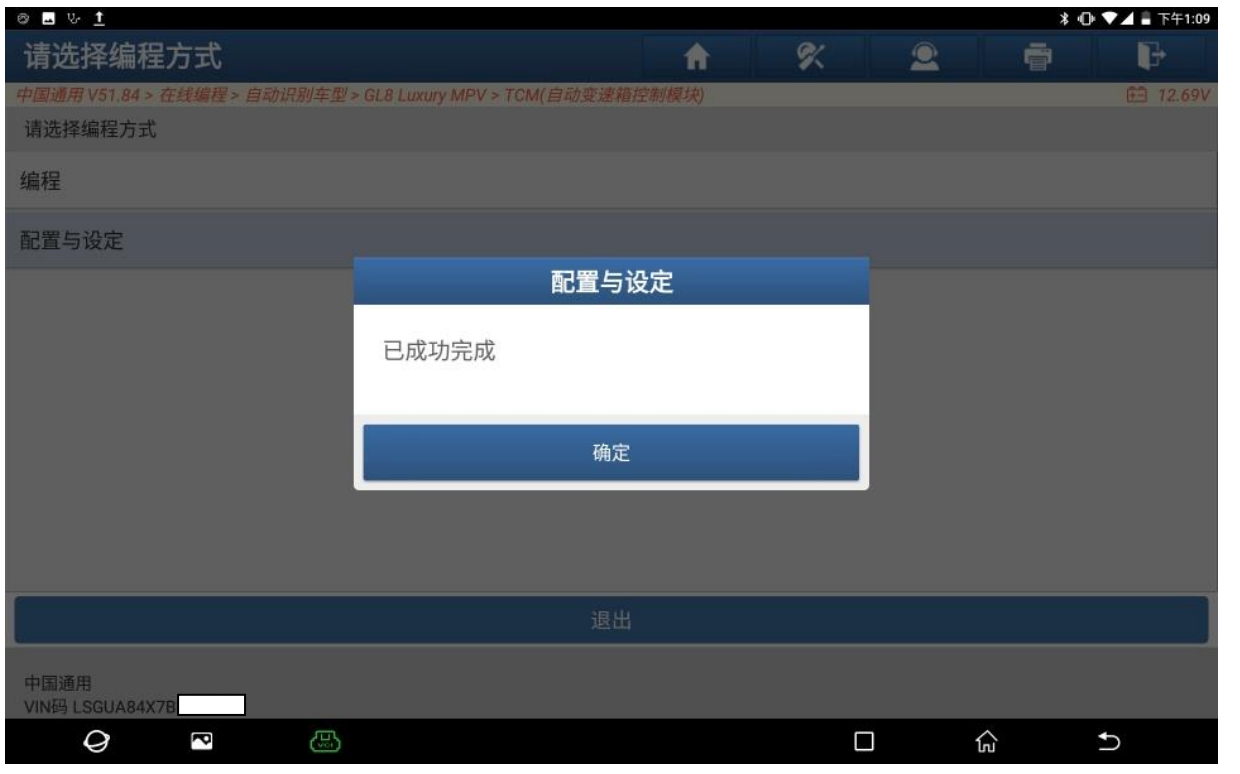

图 17

18. 做完配置功能,按照软件提示继续做"变速箱快速读取适配"这个特殊功能。由 于此车变速箱油温过高,不满足做此特殊的条件,所以没有列出做特殊功能的图 片。

# 声明:

该文档内容归深圳市元征版权所有,任何个人和单位不经同意不得引用或转载。